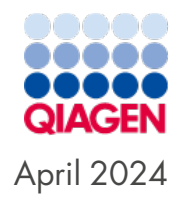

# Investigator® 26plex QS Kit Handbook

For multiplex amplification of the CODIS core loci, the European standard set of loci, plus Penta D, Penta E, D6S1043, DYS391, and Amelogenin

Sample to Insight

## Table of Contents

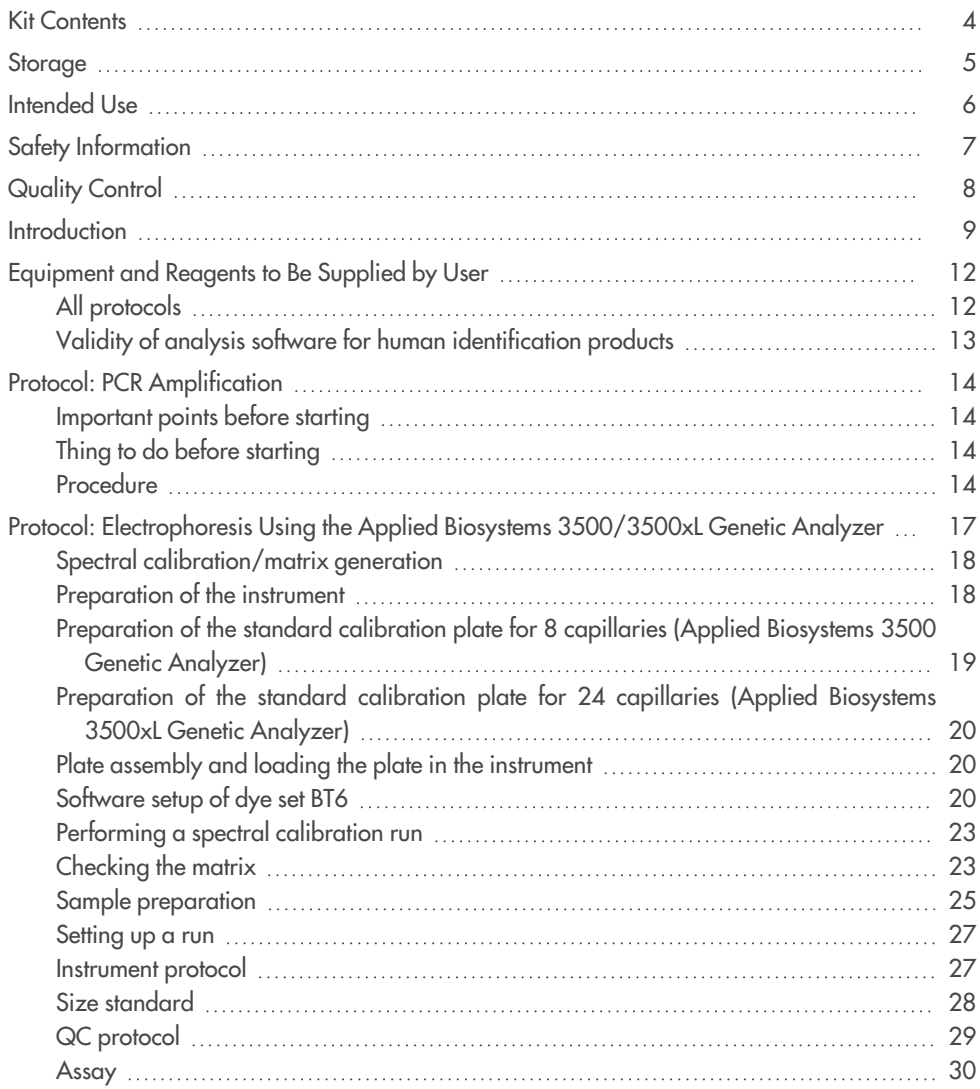

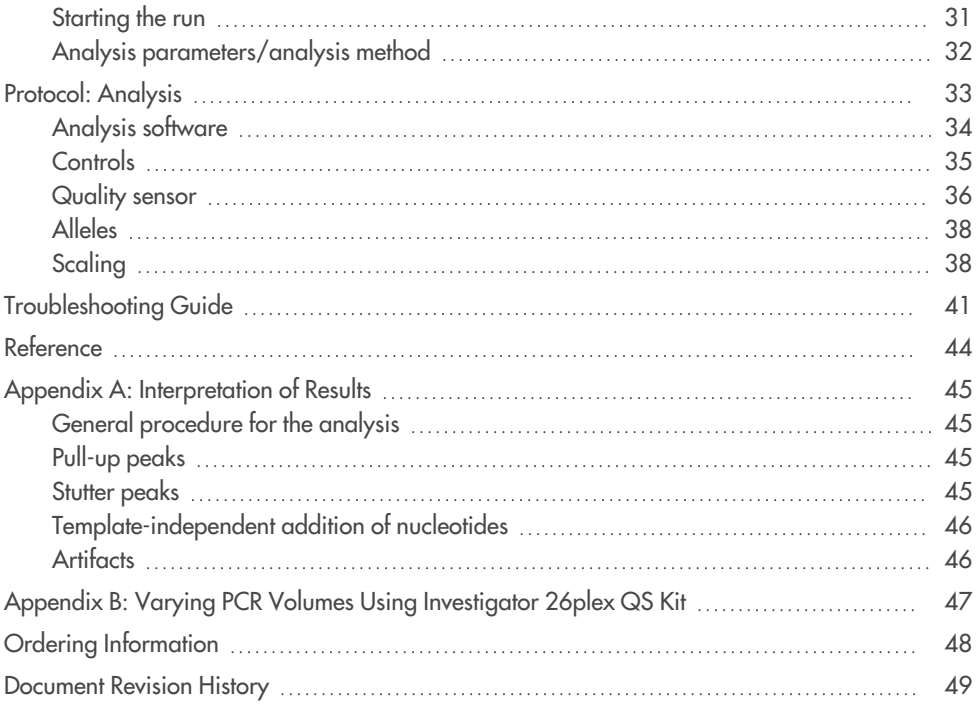

## <span id="page-3-0"></span>Kit Contents

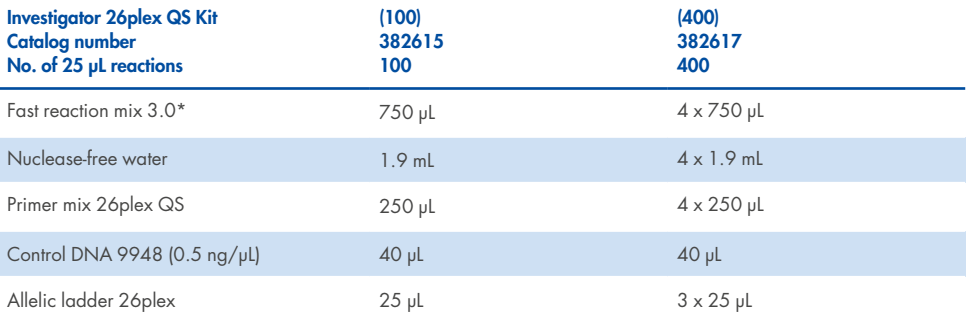

\* Contains DNA Polymerase, dNTPs, MgCl2, and bovine serum albumin (BSA).

## <span id="page-4-0"></span>Storage

The Investigator 26plex QS Kit is shipped on dry ice. It should be stored immediately upon receipt at −30°C to −15°C in a constant-temperature freezer. Avoid repeated thawing and freezing. The primer mix and allelic ladder must be stored protected from light. DNA samples and post-PCR reagents (allelic ladder and DNA size standard) should be stored separately from PCR reagents. Under these conditions, the components are stable until the expiration date indicated on the kit.

Once opened, the Investigator 26plex QS Kit should be stored at 2–8°C for a maximum of 6 months.

## <span id="page-5-0"></span>Intended Use

The Investigator 26plex QS Kit is intended for molecular biology applications in forensic, human identity, and paternity testing. This product is not intended for the diagnosis, prevention, or treatment of a disease.

All due care and attention should be exercised in the handling of the products. We recommend all users of QIAGEN® products to adhere to the NIH guidelines that have been developed for recombinant DNA experiments, or to other applicable guidelines.

## <span id="page-6-0"></span>Safety Information

When working with chemicals, always wear a suitable lab coat, disposable gloves, and protective goggles. For more information, please consult the appropriate safety data sheets (SDSs). These are available online in convenient and compact PDF format at **www.qiagen.com/safety**, where you can find, view, and print the SDS for each QIAGEN kit and kit component.

## <span id="page-7-0"></span>Quality Control

In accordance with QIAGEN's ISO-certified Quality Management System, each lot of the Investigator 26plex QS Kit is tested against predetermined specifications to ensure consistent product quality. Investigator 26plex QS Kit meets ISO 18385 requirements.

## <span id="page-8-0"></span>Introduction

The Investigator 26plex QS Kit is used for multiplex PCR in forensic, human identity, and paternity testing. The PCR simultaneously amplifies the 24 polymorphic STR markers listed below, along with the gender-specific marker Amelogenin.

The Investigator 26plex QS Kit Primer Mix contains 2 innovative internal PCR controls (Quality Sensor QS1 and QS2) to provide helpful information about the efficiency of the PCR and the presence of PCR inhibitors. The quality sensors are amplified simultaneously with the polymorphic STR markers.

The Investigator 26plex QS Kit is specifically designed for rapid and reliable generation of DNA profiles from blood, buccal swabs, and forensic stains. The kit utilizes QIAGEN's fast-cycling PCR technology, allowing amplification in around 65 min. It provides highly robust results with inhibitor-resistant chemistry. The primers are fluorescence-labeled with these dyes:

- 6-FAM™: Amelogenin, TH01, D3S1358, Penta D, D6S1043, D21S11
- BTG: TPOX, DYS391, D1S1656, D12S391, Penta E
- <sup>l</sup> BTY: D10S1248, D22S1045, D19S433, D8S1179, D2S1338
- BTR2: D2S441, D18S51, vWA, FGA
- BTP: QS1, D16S539, CSF1PO, D13S317, D5S818, D7S820, QS2

The recommended amount of DNA under standard conditions is 0.5 ng.

Table 1 shows the STR loci with their chromosomal mapping and repeat motifs, which are concordant with the International Society for Forensic Genetics (ISFG) guidelines for the use of microsatellite markers (Bär, W. et al., 1997).

For information about known microvariants not contained in the Investigator 26plex allelic ladder, see the National Institute of Standards and Technology (NIST) website (**[strbase.nist.gov](http://strbase.nist.gov/)**).

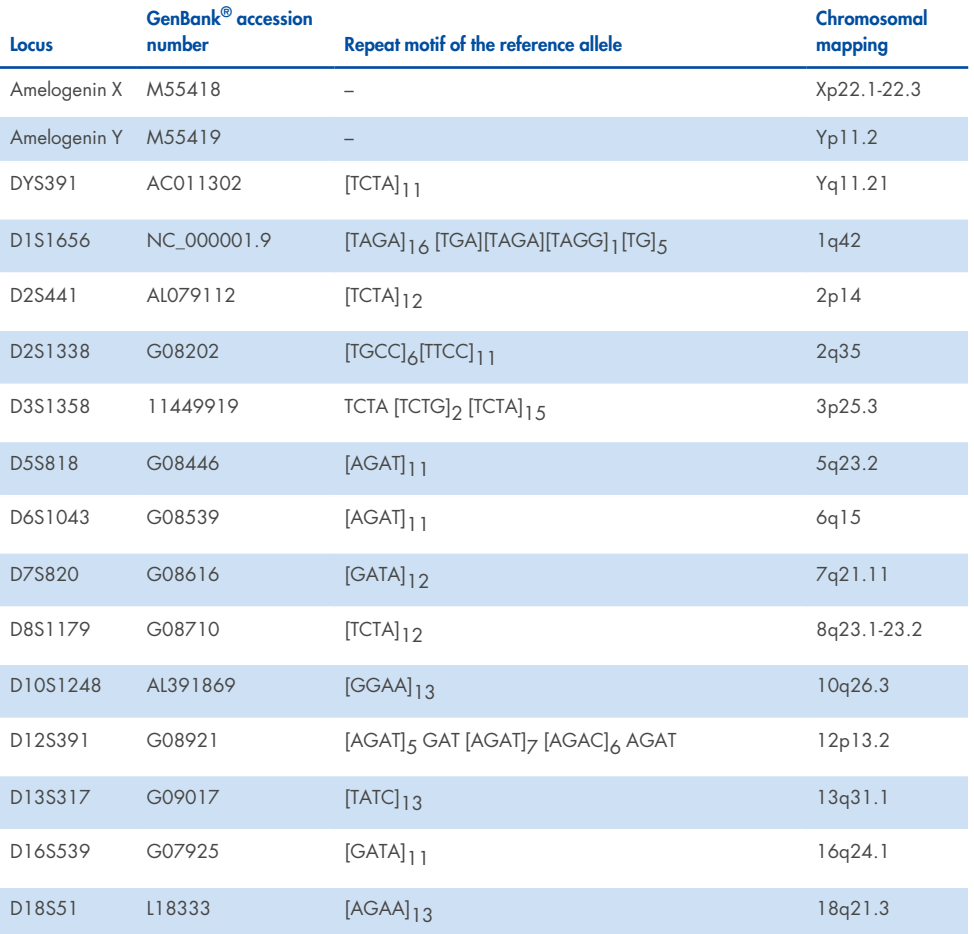

#### **Table 1. Locus-specific information of the Investigator 26plex QS Kit**

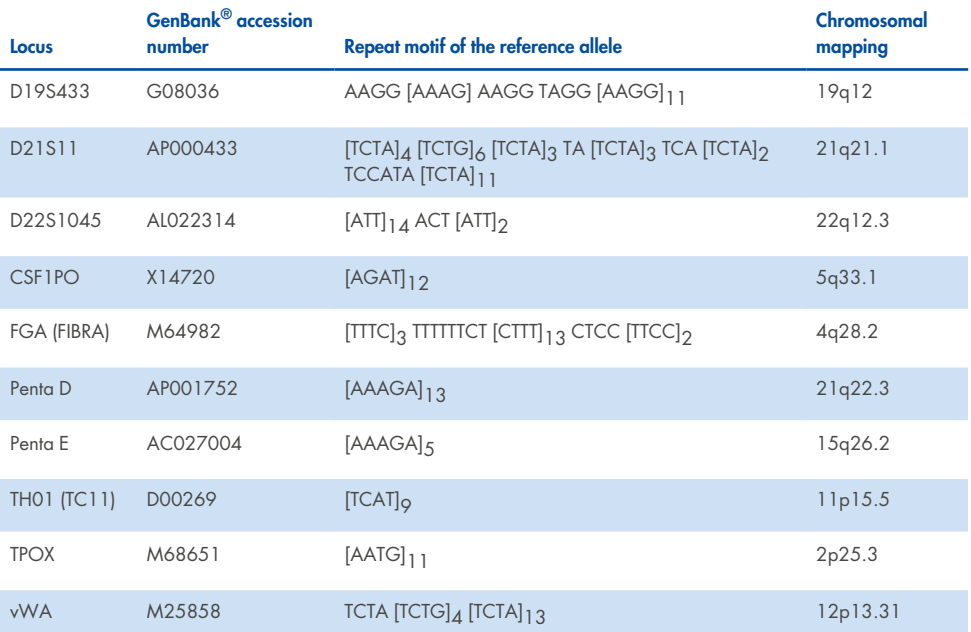

#### **Table 1. Locus-specific information of the Investigator 26plex QS Kit (continued)**

## <span id="page-11-0"></span>Equipment and Reagents to Be Supplied by User

When working with chemicals, always wear a suitable lab coat, disposable gloves, and protective goggles. For more information, consult the appropriate safety data sheets (SDSs), available from the product supplier.

## <span id="page-11-1"></span>All protocols

- Hi-Di™ Formamide, 25 mL (Applied Biosystems, cat. no. 4311320)
- Matrix Standard BT6 for multicapillary instruments, e.g., 3500 Genetic Analyzers (cat. no. 386224)
- Pipettes and pipette tips
- One of the following DNA analyzers:<sup>1</sup>
	- <sup>o</sup> Applied Biosystems® 3500 Genetic Analyzer
	- o Applied Biosystems 3500xL Genetic Analyzer
- One of the following PCR thermal cyclers: $<sup>1</sup>$ </sup>
	- QIAamplifier<sup>®</sup> 96
	- <sup>o</sup> GeneAmp® PCR System 9700
	- o Veriti™ 96-Well Thermal Cycler
	- o ProFlex™ 96-well PCR System
	- $\circ$  Bio-Rad<sup>®</sup> PTC-200

<sup>1</sup> This is not a complete list of suppliers and does not include many important vendors of biological supplies.

- <sup>o</sup> Biometra® UNO-Thermoblock
- <sup>o</sup> Eppendorf® Mastercycler® ep
- PCR tubes or plates
- Microcentrifuge for PCR tubes or plates
- DNA size standard (BTO), see "[Protocol:](../../../../../Content/Import/26plex/Protocol Analysis.htm#_Ref66226466) Analysis" on [page 33](#page-32-0)
	- o DNA Size Stand ard 450 (BTO) (100) (cat. no. 386045)
	- o DNA Size Standard 24plex (BTO) (100) (cat. no. 386035)

## <span id="page-12-0"></span>Validity of analysis software for human identification products

Investigator Human Identification PCR Kits require calibration with an allelic ladder. Therefore, the software used must be compatible with human identification products for forensic applications. We recommend GeneMapper® ID-X Software. The Investigator template files facilitate data analysis and are valid with this software.

## <span id="page-13-0"></span>Protocol: PCR Amplification

This protocol is for PCR amplification of STR loci from forensic samples using the Investigator 26plex QS Kit.

### <span id="page-13-1"></span>Important points before starting

- Set up all reaction mixtures in an area separate from that used for DNA isolation and PCR product analysis (post-PCR analysis).
- Use disposable tips containing hydrophobic filters to minimize cross-contamination risks.
- <span id="page-13-2"></span>• The recommended amount of DNA under standard conditions is 0.5 ng.

## Thing to do before starting

• Before opening the tubes containing PCR components, vortex and then centrifuge briefly to collect the contents at the bottom of the tubes.

### <span id="page-13-3"></span>**Procedure**

- 1. Thaw PCR components and template nucleic acid. Mix thoroughly. Centrifuge briefly before use.
- 2. Prepare a Master Mix according to Table 2 (next page).

The Master Mix contains all of the components needed for PCR except the template (sample) DNA and nuclease-free water.

As some loss of reagents can occur during transfers, prepare the mix with additional reactions included. Also include positive and negative control reactions.

- 3. Vortex the Master Mix thoroughly, centrifuge briefly, and then dispense appropriate volumes into PCR tubes or the wells of a PCR plate.
- 4. Add template DNA and nuclease-free water to the Master Mix to give a final sample volume of 25 µL.
- 5. Prepare positive and negative controls.
	- Positive control: Use 1 µL of the Control DNA (i.e., 0.5 ng).
	- Negative control: Use nuclease-free water instead of template DNA in the reaction.

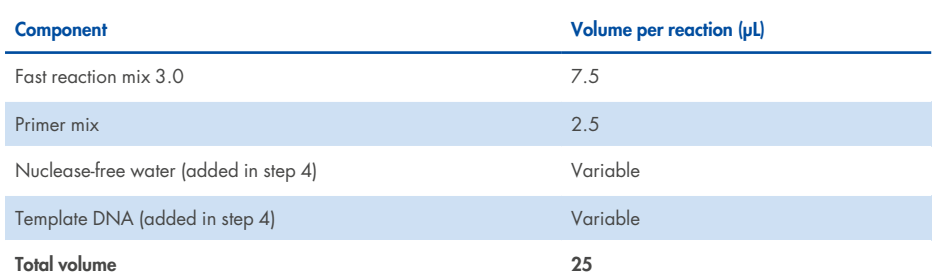

#### **Table 2. Reaction setup**

- 6. If template DNA was pipetted onto the rim or lid of the PCR tube, then centrifuge briefly to collect the contents at the bottom of the tubes.
- 7. Program the thermal cycler according to the manufacturer's instructions, using the conditions outlined in Table 3.

**Note**: If using the GeneAmp PCR System 9700 with an aluminum block, use "Std Mode". With a silver 96-well block or a gold-plated silver 96-well block, use "Max Mode". Do not use "9600 Emulation Mode".

8. After the cycling protocol is completed, store samples at  $-30^{\circ}$ C to  $-15^{\circ}$ C protected from the light, or proceed directly to electrophoresis.

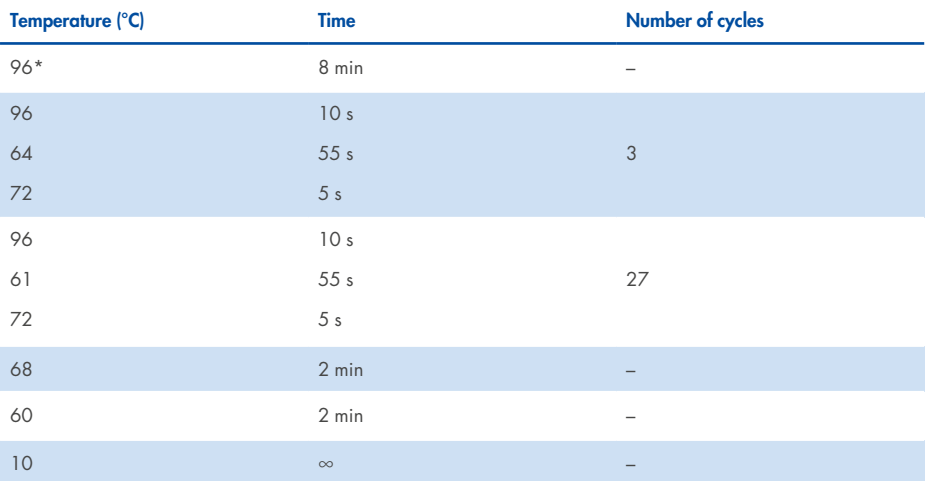

#### **Table 3. Standard cycling protocol recommended for all DNA samples**

\* Hot-start to activate DNA polymerase. For insufficient Taq polymerase activation, please refer to the Troubleshooting Guide on [page 41](#page-40-0) section for details.

## <span id="page-16-0"></span>Protocol: Electrophoresis Using the Applied Biosystems 3500/3500xL Genetic Analyzer

The Investigator 26plex QS Kit is intended for use on the 3500/3500xL Genetic Analyzer, which requires the following software:

• 3500 Data Collection Software

**Note**: The user must be logged on to the PC as local administrator or with equivalent access rights to allow data to be written to the appropriate files.

For detailed instructions on instrument setup, spectral calibration, or application of the Applied Biosystems 3500 Series Data Collection Software and the GeneMapper ID-X Software, refer to the *Applied Biosystems 3500/3500xL Genetic Analyzers User Guide* (**[tools.thermofisher.com/content/sfs/manuals/4401661.pdf](http://tools.thermofisher.com/content/sfs/manuals/4401661.pdf)**).

The system with 8 capillaries is the Applied Biosystems 3500 Genetic Analyzer. The system with 24 capillaries is the Applied Biosystems 3500xL Genetic Analyzer.

The virtual filter set AnyDye is used for combined application of the 6 fluorescent labels 6-FAM, BTG, BTY, BTR2, BTP, and BTO. This matrix standard is BT6.

The materials required for electrophoresis are given in Table 4.

#### **Table 4. Materials required for electrophoresis**

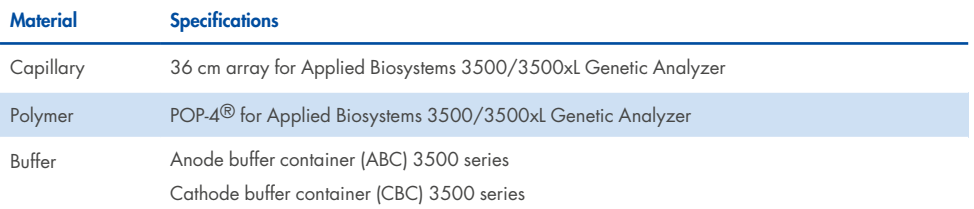

### <span id="page-17-0"></span>Spectral calibration/matrix generation

Before conducting DNA fragment size analysis, perform a spectral calibration with the 6 fluorescent labels 6-FAM, BTG, BTY, BTR2, BTP, and BTO for each analyzer [\(Table](#page-18-1) 5 on the [facing](#page-18-1) page). The calibration procedure creates a matrix that is used to correct the overlapping of the fluorescence emission spectra of the dyes.

**Important**: Spectral calibration must be performed for each new capillary array. It comprises the following steps:

- Preparation of the instrument
- Preparation of the standard calibration plate
- Plate assembly and loading into the instrument
- Software setup of dye set BT6
- Performing a spectral calibration run
- <span id="page-17-1"></span>• Checking the matrix

### Preparation of the instrument

Before the spectral calibration process, ensure that the spatial calibration has been performed. This process is described in detail in the *Applied Biosystems 3500/3500xL Genetic Analyzers*

#### <span id="page-18-1"></span>*User Guide*.

#### **Table 5. The 6 fluorescent labels of BT6**

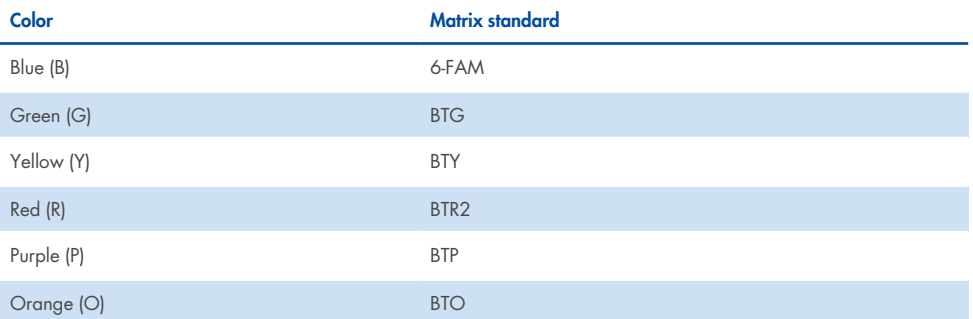

## <span id="page-18-0"></span>Preparation of the standard calibration plate for 8 capillaries (Applied Biosystems 3500 Genetic Analyzer)

- 1. Before opening the tubes, vortex and then centrifuge briefly to collect the contents at the bottom of the tubes.
- 2. Set up a mixture of formamide and Matrix Standard BT6 according to Table 6.

#### **Table 6. Setup of formamide and Matrix Standard BT6 mixture for 8 capillaries**

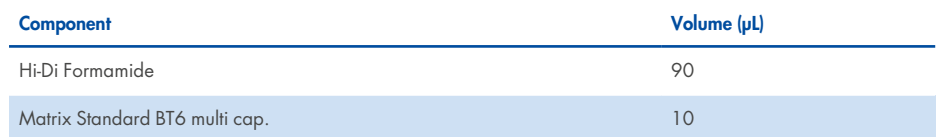

- 3. Vortex and then centrifuge the mixture briefly.
- 4. Load 10 µL of the mixture into each of the 8 wells in a 96-well plate at positions A1–H1.
- 5. Denature for 3 min at 95°C.
- 6. Snap freeze by placing the plate on ice for 3 min.

<span id="page-19-0"></span>A thermal cycler set to 4°C may be used to cool the plate instead.

## Preparation of the standard calibration plate for 24 capillaries (Applied Biosystems 3500xL Genetic Analyzer)

- 7. Before opening the tubes, vortex and then centrifuge briefly to collect the contents at the bottom of the tubes.
- 8. Set up a mixture of formamide and Matrix Standard BT6 according to Table 7.

#### **Table 7. Setup of formamide and Matrix Standard BT6 mixture for 24 capillaries**

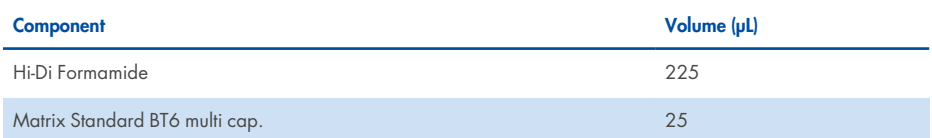

- 9. Vortex and then centrifuge the mixture briefly.
- 10. Load 10 µL of the mixture into each of the 24 wells in a 96-well plate at positions A1–H1, A2–H2, and A3–H3.
- 11. Denature for 3 min at 95°C.
- 12. Snap freeze by placing the plate on ice for 3 min. A thermal cycler set to  $4^{\circ}$ C may be used to cool the plate instead.

### <span id="page-19-1"></span>Plate assembly and loading the plate in the instrument

The necessary steps are described in detail in the *Applied Biosystems 3500/3500xL Genetic Analyzers User Guide*.

## <span id="page-19-2"></span>Software setup of dye set BT6

Prior to the spectral calibration, a dye set for the Matrix Standard BT6 must be set up.

- 1. To create a new dye set, select **Library**. Under **Analyze**, go to **Dye Sets** and click **Create**.
- 2. Input the **Dye Set Name**, for example, "BT6".
- 3. Under **Chemistry** select **Matrix Standard**, and in **Dye Set Template** select **AnyDye Template**.
- 4. In **Calibration Peak Order**, arrange the colors as follows: 6 (blue), 5 (orange), 4 (green), 3 (yellow), 2 (red), and 1 (purple).

**Note**: This is the correct instrument setting of the peak order, although the peak order of the Matrix Standard BT6 is different.

- 5. Alter the **Parameters** settings as follows:
	- Matrix Condition Number Upper Limit: 13.5
	- Locate Start Point After Scan: 1000
	- Locate Start Point Before Scan: 5000
	- Limit Scans To: 2750
	- Sensitivity: 0.4
	- Minimum Quality Score: 0.95
- 6. Click **Save** to confirm the changes.

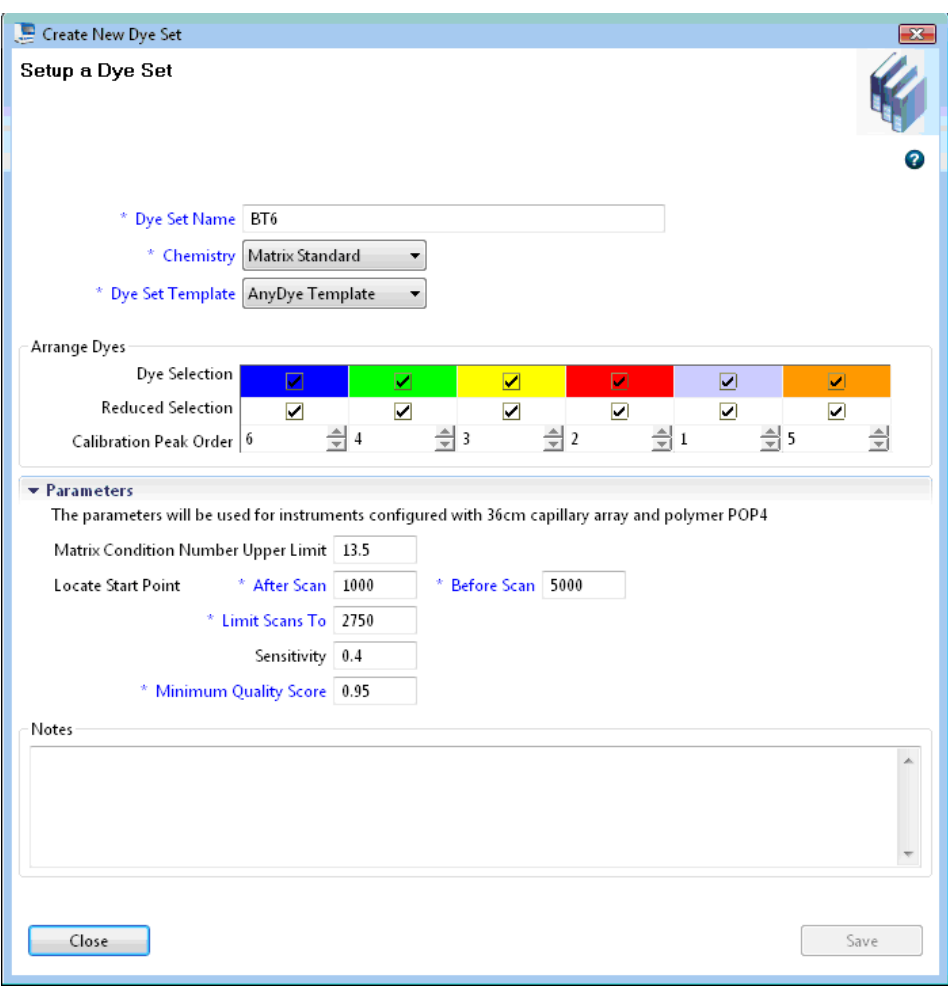

**Figure 1. Setup of dye set BT6.**

## <span id="page-22-0"></span>Performing a spectral calibration run

Once the multiwell plates containing the spectral calibration mixture are placed in the autosampler tray, the spectral calibration process can be started.

- 1. To access the Spectral Calibration screen, select **Maintenance** on the dashboard of the 3500 Series Data Collection Software.
- 2. To set up a calibration run, go to **Calibrate**, followed by **Spectral**, and select **Calibration Run**.
- 3. The number of wells in the spectral calibration plate and the position in the instrument must be specified.
- 4. Under **Chemistry Standard** select **Matrix Standard**, and as a **Dye Set** select the previously created BT6 (see ["Software](#page-19-2) setup of dye set BT6" on [page 20](#page-19-2)).
- 5. **Optional**: Enable **Allow Borrowing**.
- <span id="page-22-1"></span>6. Click **Start Run**.

### Checking the matrix

Click a capillary in the table to display the results for each capillary below the run results table ("Capillary", "Quality value", and "Condition number").

- The quality value ( $Q$  value) of each capillary must be greater than 0.95 and the condition number range (C value) must be between 1 and 13.5.
- Check the matrix samples for a flat baseline. As shown in Figure 2, there should be 6 peaks with peak heights of about 1000–6000 RFU for each matrix sample.

**Note**: The optimal range is 3000–5000 RFU.

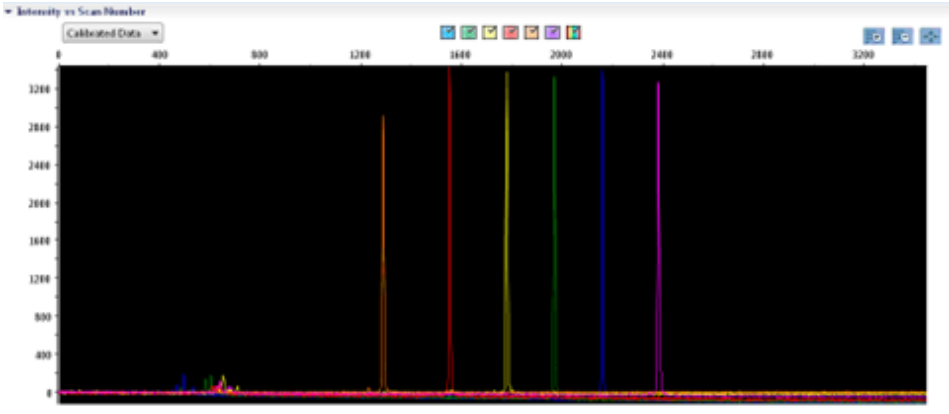

Introduces Scan Number

Figure 2. Electropherogram of spectral calibration of the Matrix Standard BT6 on an Applied Biosystems 3500 Genetic **Analyzer.**

When a spectral calibration is successfully completed, the **Overall** row displays green results (Figure 3). If the **Overall** row displays red results, refer to the "Spectral calibration troubleshooting" section of the *Applied Biosystems 3500/3500xL Genetic Analyzers User Guide*.

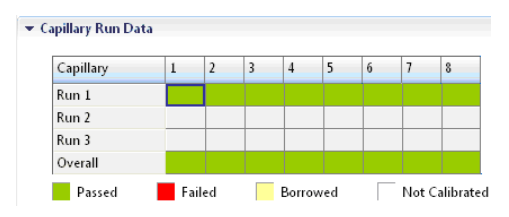

Figure 3. Example of successful spectral calibration of the Matrix Standard BT6 for all capillaries on an Applied **Biosystems 3500 Genetic Analyzer.**

For each capillary, select and display the spectral and raw data. Check that the data meet the following criteria:

- The order of the peaks in the spectral profile from left to right should read orange–red– yellow–green–blue–purple.
- No extraneous peaks should appear in the raw data profile.
- Peak morphology in the spectral profile should show no gross overlaps, dips, or other irregularities. Separate and distinct peaks should be visible.

If the data for all capillaries meet the criteria above, click **Accept**. If any capillary data do not meet the criteria above, click **Reject** and refer to the "Spectral calibration troubleshooting" section of the *Applied Biosystems 3500/3500xL Genetic Analyzers User Guide*.

### <span id="page-24-0"></span>Sample preparation

- 1. Before opening the tubes, vortex and then centrifuge briefly to collect the contents at the bottom of the tubes.
- 2. Set up a mixture of formamide and DNA size standard according to Table 8 [below.](#page-24-1)
- 3. Vortex and then centrifuge the mixture briefly.
- 4. Aliquot 12 µL of the mixture to a tube for each sample you plan to analyze.
- 5. Add 1 µL PCR product or allelic ladder (diluted, if necessary).
- 6. Denature for 3 min at 95°C.
- 7. Snap freeze by placing the plate on ice for 3 min.
- 8. A thermal cycler set to 4°C may be used to cool the plate instead.
- <span id="page-24-1"></span>9. Load the samples on the tray.

#### **Table 8. Setup of formamide and DNA size standard mixture**

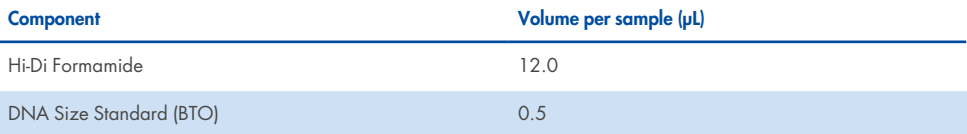

**Note**: Since injections take place simultaneously on all capillaries, a minimum of 1 entire column (8-sample protocol) or 3 entire columns (24-sample protocol) must be pipetted onto the plate of multicapillary analyzers. If fewer samples are analyzed, the empty positions must be filled with 12 µL Hi-Di Formamide.

To ensure a reliable allelic assignment on multicapillary analyzers, inject 1 allelic ladder for each set of 24 samples:

- 8-capillary instruments: One allelic ladder per 3 injections
- 24-capillary instruments: One allelic ladder per injection

**Important**: The actual room temperature may influence the performance of PCR products on multicapillary instruments, so shoulder peaks or split peaks can occur, especially at lower temperatures. Ensure that the ambient conditions are maintained as recommended by the instrument manufacturer. Also, ensure buffers are equilibrated to ambient conditions.

### <span id="page-26-0"></span>Setting up a run

If you are using the Investigator 26plex QS Kit for the first time on an Applied Biosystems 3500 Genetic Analyzer, you will first need to set up a number of protocols:

- Instrument protocol
- Size standard
- QC protocol
- Assay

<span id="page-26-1"></span>All protocols can be set up via the **Dashboard** of the 3500 Series Data Collection Software.

### Instrument protocol

1. To set up the instrument protocol, select **Library**, and then under **Analyze** go to **Instrument Protocols** and click **Create**.

**Note**: Modify the **Run Module** default settings from "HID36\_POP4" as shown in [Table](#page-27-1) 9 on the next [page](#page-27-1).

- 2. The parameters in Table 9 must be entered or selected.
- 3. Click **Save** to confirm the changes.

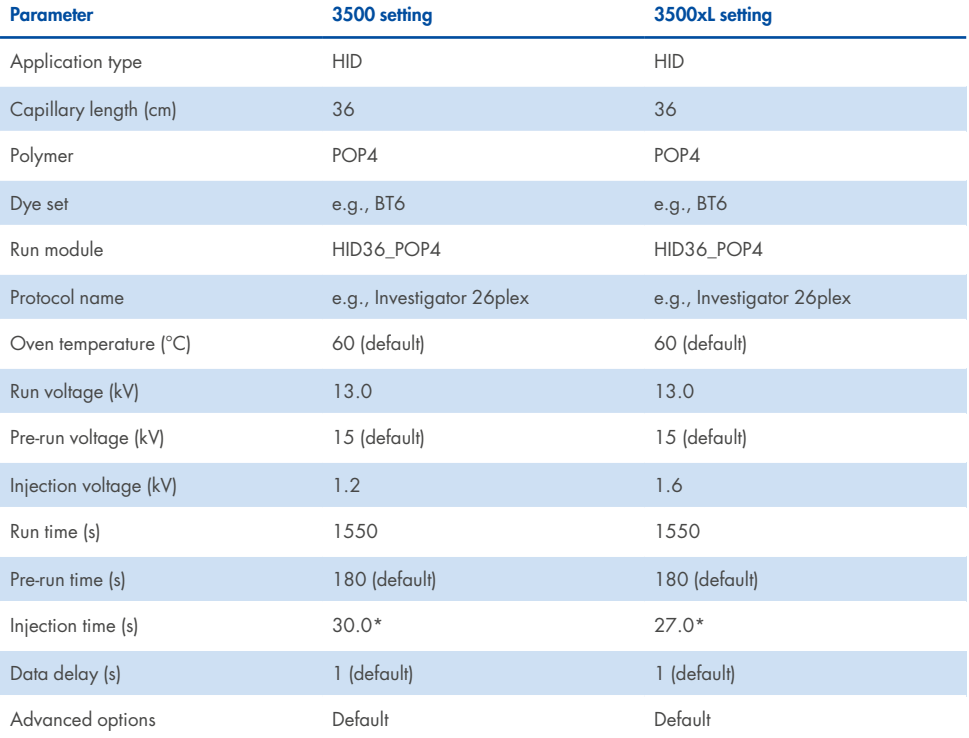

#### <span id="page-27-1"></span>**Table 9. Instrument protocol parameters for Applied Biosystems 3500/3500xL Genetic Analyzer**

\* Deviating from the settings above, the injection time can be varied depending on the type of samples and PCR cycle number used. The injection times designate maximum injection times at the given voltages. If samples with very high signal intensities are recorded, a shorter injection time may be selected to reduce risk of pull-up peaks.

## <span id="page-27-0"></span>Size standard

- 4. To set up the size standard, select **Library**, and then under **Analyze** go to **Size**, **Standards**, and click **Create**.
- 5. The parameters in Table 10 on the [facing](#page-28-1) page must be entered or selected.

DNA Size Standard 24plex (BTO) or DNA Size Standard (BTO) 450 should be used with the following lengths of fragments:

- <sup>l</sup> **DNA Size Standard 24plex (BTO)**: 60, 80, 90, 100, 120, 140, 160, 180, 200, 220, 240, 250, 260, 280, 300, 320, 340, 360, 380, 400, 425, 450, 475, 500, 525, and 550 bp
- <sup>l</sup> **DNA Size Standard (BTO) 450**: 60, 80, 100, 140, 180, 200, 220, 260, 300, 340, 360, 400, and 450 bp

#### <span id="page-28-1"></span>**Table 10. Size standard parameters**

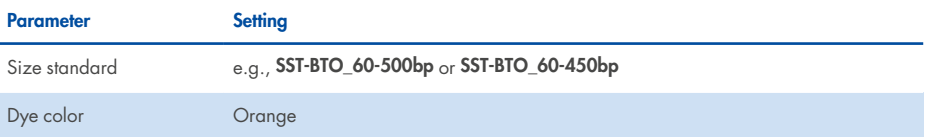

- 6. Alternatively, import the DNA size standard parameters using the recommended Investigator template files (Table 15 on [page 34\)](#page-33-1).
- 7. Click **Save** to confirm the changes.

## <span id="page-28-0"></span>QC protocol

8. To set up the QC protocol, select **Library**, and then under **Analyze** go to **QC Protocols** and click **Create**.

9. The parameters in Table 11 must be entered or selected.

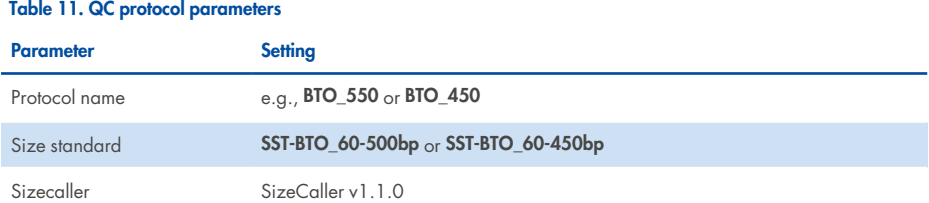

- 10. Go to **Analysis Settings**, followed by **Peak Amplitude Threshold**, and ensure that all colors are enabled. Check the recommended analysis settings in Table 14 (page [32\)](#page-31-1). All other settings should remain as **Default**.
- 11. Click **Save** to confirm the changes.

### <span id="page-29-0"></span>Assay

- 12. To set up an assay, go to **Library**, and then under **Manage**, go to **Assays**, and click **Create**.
- 13. To analyze Investigator 26plex fragments, select the parameters in Table 12.
- 14. Click **Save** to confirm the changes.

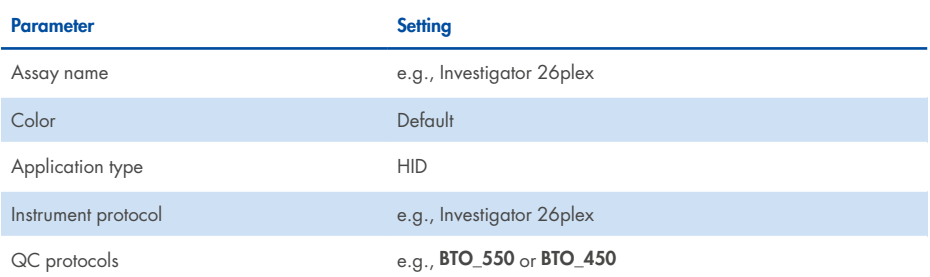

#### **Table 12. Assay parameters**

## <span id="page-30-0"></span>Starting the run

- 1. In the dashboard, click **Create New Plate**.
- 2. Go to **Setup**, followed by **Define Plate Properties**, and select **Plate Details**. Select or enter the parameters in Table 13.

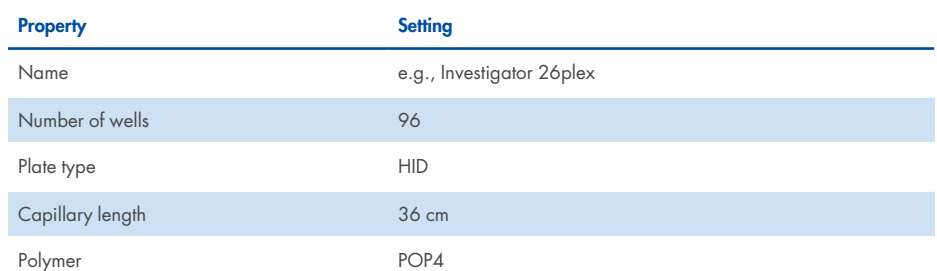

#### **Table 13. Plate parameters**

- 3. Click **Assign Plate Contents** to implement the changes.
- 4. Enter the designated sample name in each well containing a sample or allelic ladder. This will identify the well positions of each sample for the data collection and processing.
- 5. Under **Assay**, choose the correct assay for the analysis. If you followed the steps under "Setting up a run" on [page 27,](#page-26-0) click **Add from Library** and select **Investigator 26plex** from **as Instrument Protocol**. All named wells on the plate must have an assigned assay.
- 6. Repeat for **File name conventions** and **Results group**.
- 7. Select the wells for which to specify an assay. Tick the boxes that are next to **the name of the Assay**, **File name conventions**, and **Results group** to assign those to the selected wells.
- 8. If not already done, load the assembled plate to the instrument and close the instrument door to reinitialize the instrument. Click **Link Plate for Run**. In the next screen, enter the desired run name and click **Start Run**.

## <span id="page-31-0"></span>Analysis parameters/analysis method

<span id="page-31-1"></span>Table 14 lists the recommended analysis parameters in the worksheet Peak Detector.

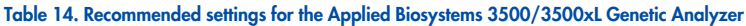

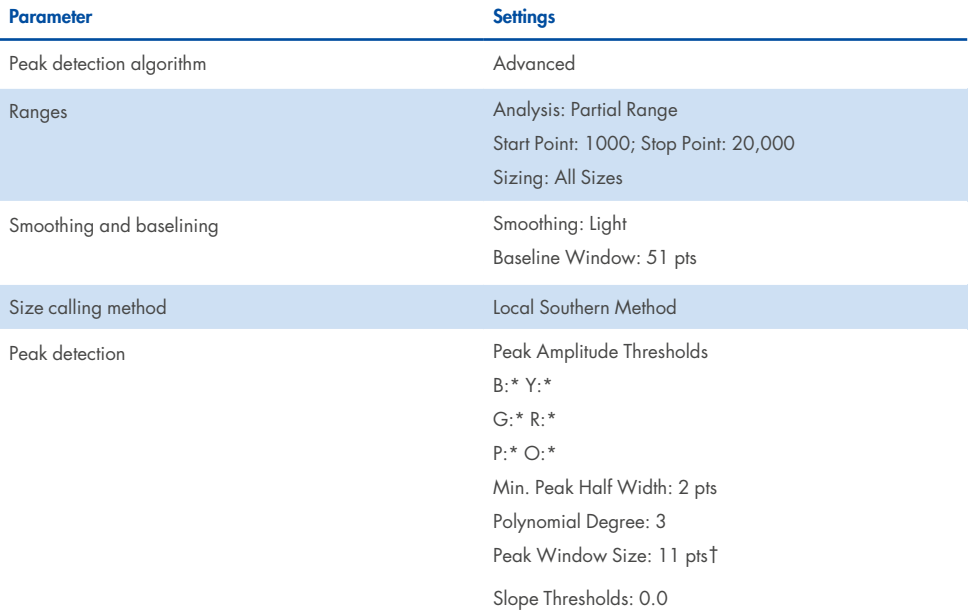

\* The peak amplitude threshold (cutoff value) corresponds to the minimum peak height that will be detected by the GeneMapper ID-X Software. The thresholds are usually 50–200 RFU and should be determined individually by the laboratory.

**Recommendation**: The minimal peak height should be 3 times the background noise of the baseline.

† Only the setting for Peak Window Size is different from the Applied Biosystems defaults for HID analysis.

## <span id="page-32-0"></span>Protocol: Analysis

For general instructions on automatic sample analysis, refer to the appropriate user guides for the GeneMapper ID-X Software.

Finding the exact lengths of the amplified products depends on the device type, the conditions of electrophoresis, and the DNA size standard used. Due to the complexity of some loci, size determination should be based on evenly distributed references. DNA Size Standard 24plex (BTO) or DNA Size Standard (BTO) 450 should be used with the following fragment lengths:

<sup>l</sup> **DNA Size Standard 24plex (BTO)**: 60, 80, 90, 100, 120, 140, 160, 180, 200, 220, 240, 250, 260, 280, 300, 320, 340, 360, 380, 400, 425, 450, 475, 500, 525, and 550 bp

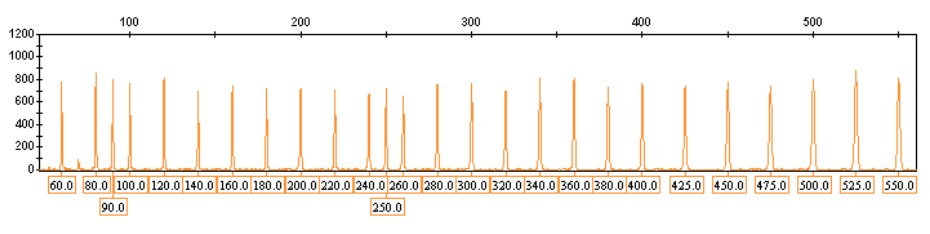

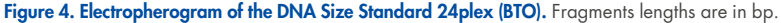

<sup>l</sup> **DNA Size Standard (BTO) 450**: 60, 80, 100, 140, 180, 200, 220, 260, 300, 340, 360, 400, and 450 bp

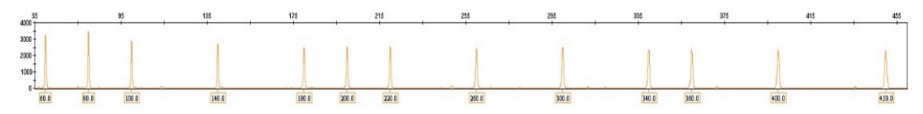

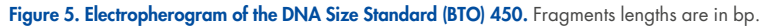

## <span id="page-33-0"></span>Analysis software

Allele allocation should be carried out using suitable analysis software (e.g., GeneMapper ID X Software) in combination with the Investigator template files, which are available for download from **[www.qiagen.com](26plex)**.

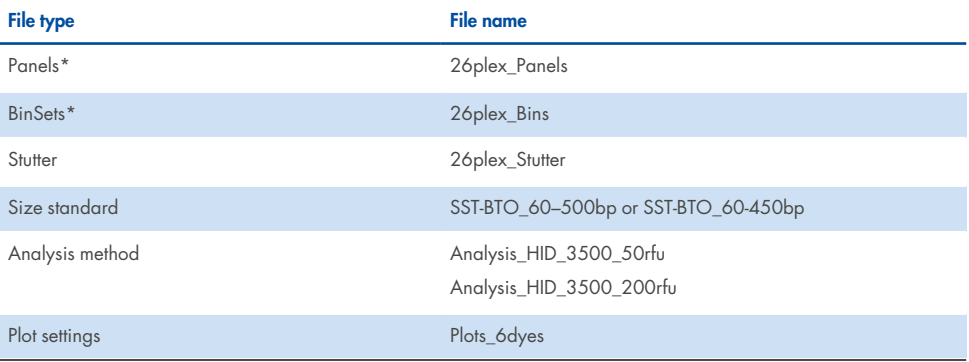

#### <span id="page-33-1"></span>**Table 15. Recommended Investigator template files for GeneMapper ID-X**

\* Panels and bin sets must always be used; other template files are optional.

## <span id="page-34-0"></span>**Controls**

The alleles listed in Table 16 represent the Control DNA 9948 (included in the Investigator 26plex QS Kit).

**Table 16. Allele assignment of the Investigator 26plex QS Kit**

| Locus         | <b>CCR 9948</b> |
|---------------|-----------------|
| Amelogenin    | X/Y             |
| <b>DYS391</b> | 10/10           |
| D1S1656       | 14/17           |
| D2S441        | 11/12           |
| D2S1338       | 23/23           |
| D3S1358       | 15/17           |
| D5S818        | 11/13           |
| D6S1043       | 12/12           |
| D7S820        | 11/11           |
| D8S1179       | 12/13           |
| D10S1248      | 12/15           |
| D12S391       | 18/24           |
| D13S317       | 11/11           |
| D16S539       | 11/11           |
| D18S51        | 15/18           |
| D19S433       | 13/14           |
| D21S11        | 29/30           |
| D22S1045      | 16/18           |
| CSF1PO        | 10/11           |

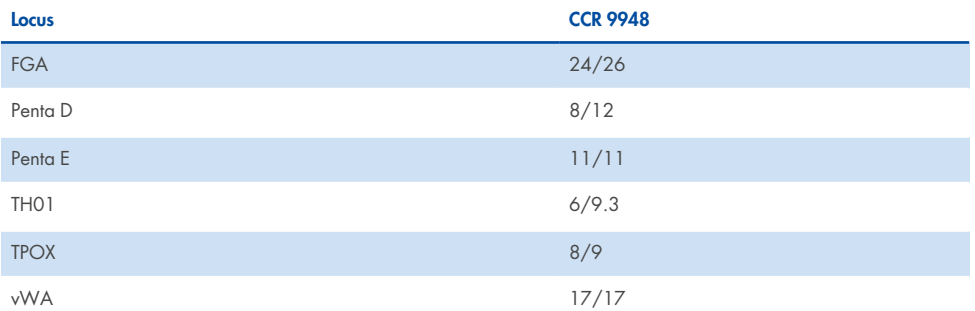

#### **Table 16. Allele assignment of the Investigator 26plex QS Kit (continued)**

### <span id="page-35-0"></span>Quality sensor

The Investigator 26plex QS Kit contains 2 internal PCR controls (quality sensors QS1 and QS2), which provide helpful information about the PCR amplification efficiency in general and about the presence of PCR inhibitors. The internal quality sensors are enclosed in the primer mix and are amplified simultaneously with the polymorphic STR markers. The quality sensors are labeled with BTP and appear at fragment sizes of 74 bp (QS1) and 435 bp (QS2).

To address the issue of sequence similarity and the possibility of nonspecific binding, a synthetic internal control DNA template was designed using a random algorithm. The template sequence differs from all known DNA sequences, and in particular bears no similarity to human DNA. The chance of nonspecific binding in the context of a multiplex PCR amplification reaction is therefore very low.

In general, the successful amplification of the small quality sensor (QS1) indicates that the PCR was set up and conducted correctly, regardless of whether DNA was present or absent in the sample. If no quality sensor is detected in the analysis of the amplification products, this means that either the pipetting during PCR setup or the PCR itself was performed incorrectly. The user could repeat the experiment for improved results.

Sensitivity experiments have revealed that the internal controls have no effect on the performance of the PCR. The amplification of low DNA template amounts showed similar results for primer mixes with or without the quality sensors.

In addition, the analysis of the 2 internal control fragments, QS1 and QS2, and of the STR target amplification products allows for the differential identification of the presence of inhibitors or the presence of DNA degradation in an amplification reaction.

In the case of sample degradation, the amplification of smaller target fragments is more efficient than the amplification of larger target fragments. However, degradation of the target template does not hamper amplification of the internal control fragments from the internal control template. Thus, an equal ratio of QS1 and QS2, together with a ratio in favor of small STR target products, suggests the presence of sample degradation.

If inhibitors such as hematin and humic acid are present in the sample, amplification is less efficient and larger DNA fragments are amplified less than smaller ones. If the analysis of the amplification products indicates an inefficient amplification of the larger STR target sequences and the larger quality sensor (QS2) fragment, but the smaller quality sensor (QS1) is amplified successfully, the sample is likely to have been contaminated with inhibitors. This means that a shift of the ratio in favor of the small quality sensor (QS1) suggests the presence of inhibitors.

Analysis of the presence of the 2 quality sensors allows the user to differentially identify the presence of PCR inhibitors or the occurrence of degradation in the forensic sample. This gives the user helpful information for data interpretation and planning the next steps. Table 17 summarizes the possible profile appearances and their meanings.

#### **Table 17. Profile appearances and their meanings**

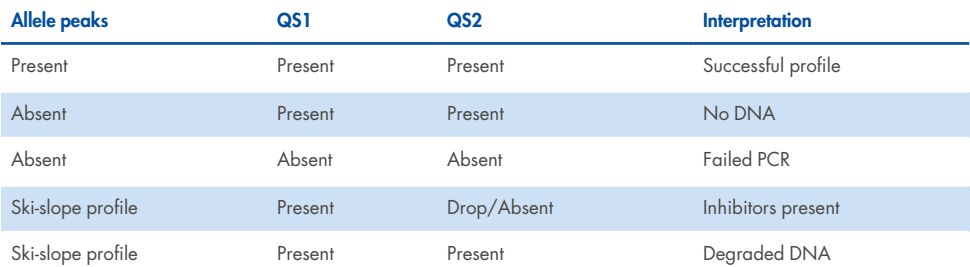

**Note**: The peak heights of QS1 and QS2 may vary slightly between different experiments. A slight peak height scattering is usual and is not dependent on inhibitor influence. During the validation the analyst should evaluate the usual variation spectrum in relation to their certain samples type, and should define a regular peak height range for both QS.

A drop of the QS2 signal below 20% of the QS1 signal indicates inhibition of the PCR reaction.

### <span id="page-37-0"></span>Alleles

Table 18 (next page) shows the alleles of the allelic ladder. All analyses were performed using POP-4 polymer (Table 18 and Figure 6). Different analysis instruments, DNA size standards, or polymers may result in different fragment lengths. In addition, a visual alignment with the allelic ladder is recommended.

### <span id="page-37-1"></span>**Scaling**

- Horizontal: 70–450 bp
- Vertical: Depending on signal intensity

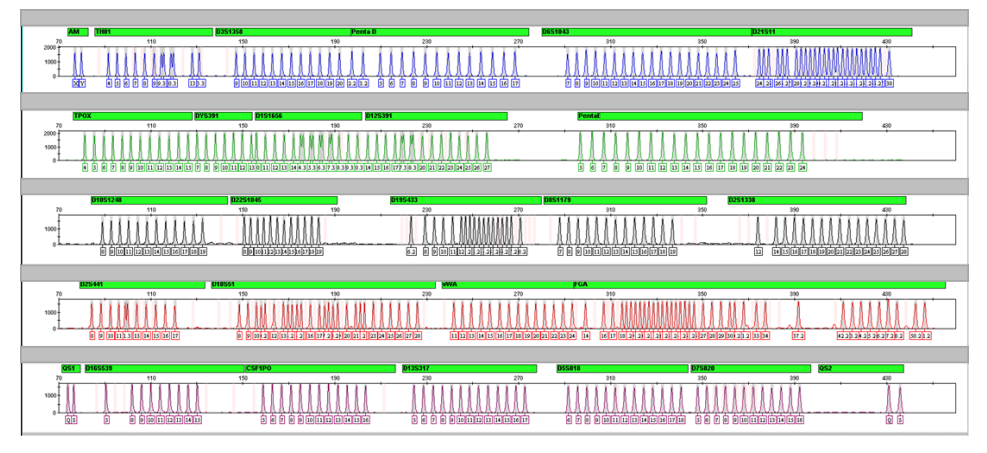

Figure 6. Electropherogram of the allelic ladder 26plex analyzed on an Applied Biosystems 3500xL Genetic Analyzer. The allelic ladder contains 2 alleles for each quality sensor (QS1 and QS2). This allows automated calling of the QS peaks for sample analysis.

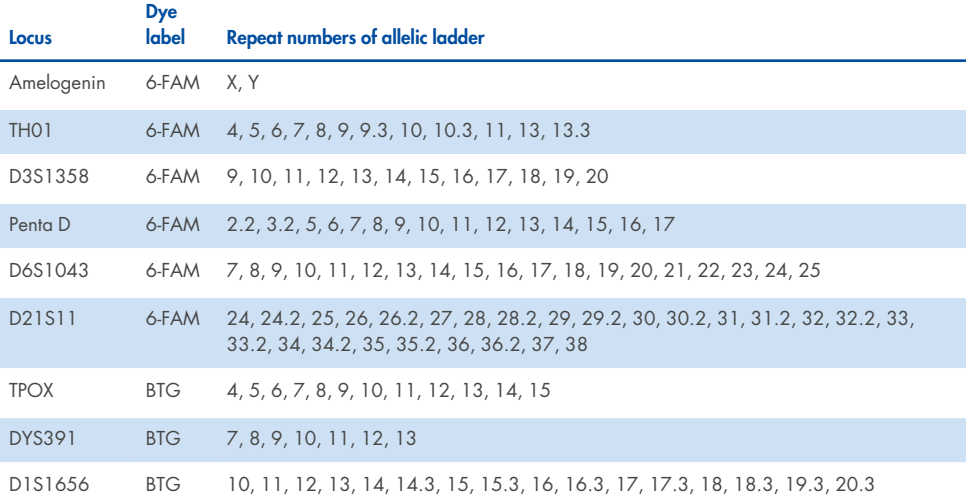

#### **Table 18. Allelic ladder fragments included in the allelic ladder 26plex**

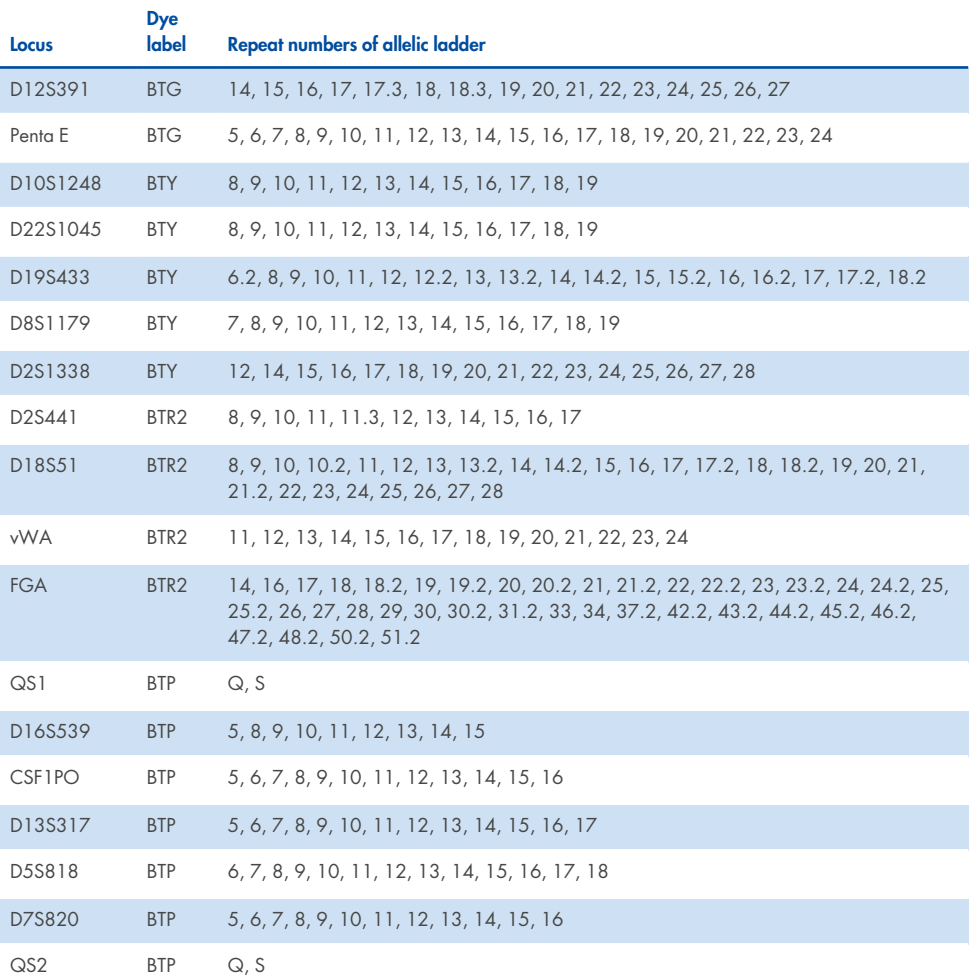

#### **Table 18. Allelic ladder fragments included in the allelic ladder 26plex (continued)**

For information about known microvariants not contained in the Investigator 26plex allelic ladder, see the National Institute of Standards and Technology (NIST) website (**[strbase.nist.gov](http://strbase.nist.gov/)**).

## <span id="page-40-0"></span>Troubleshooting Guide

This troubleshooting guide may be helpful in solving any problems that may arise. For more information, see also the Frequently Asked Questions page at our Technical Support Center: **[www.qiagen.com/FAQ/FAQList.aspx](http://www.qiagen.com/FAQ/FAQList.aspx)**. The scientists in QIAGEN Technical Services are always happy to answer any questions you may have about the information and protocols in this handbook or about sample and assay technologies in general. For contact information, visit **[www.qiagen.com](http://www.qiagen.com/)**.

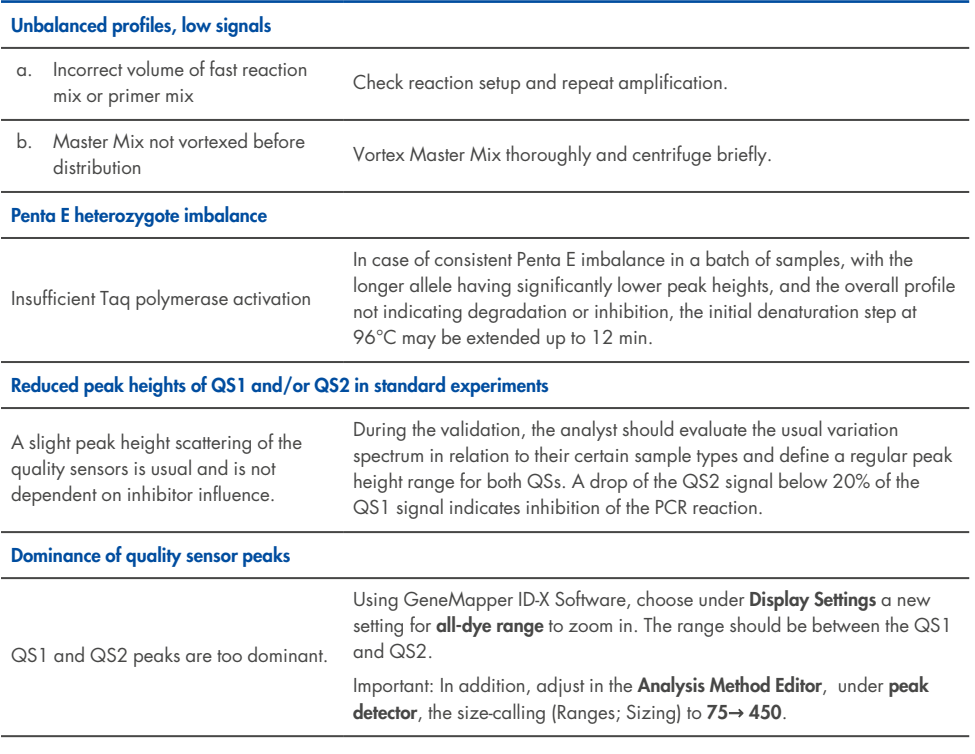

#### **Comments and suggestions**

#### **Comments and suggestions**

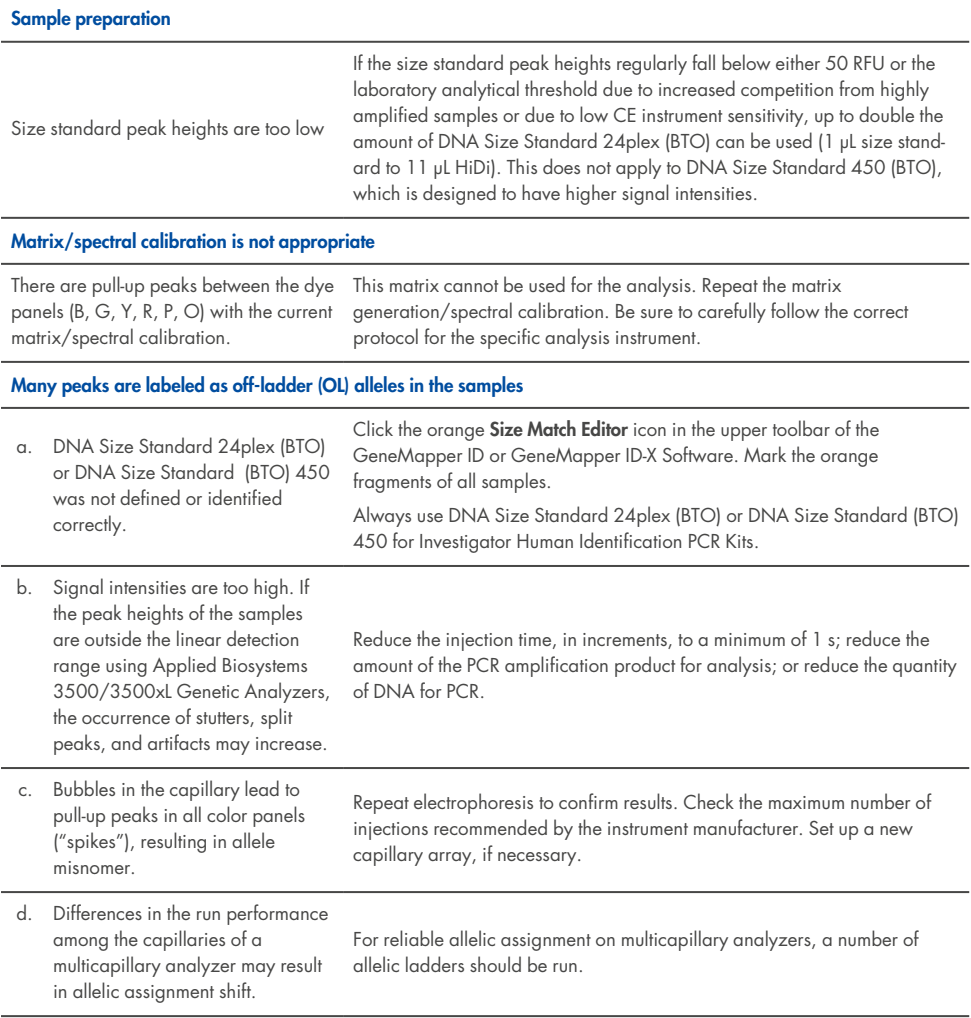

#### **Comments and suggestions**

e. Low room temperature or low CE

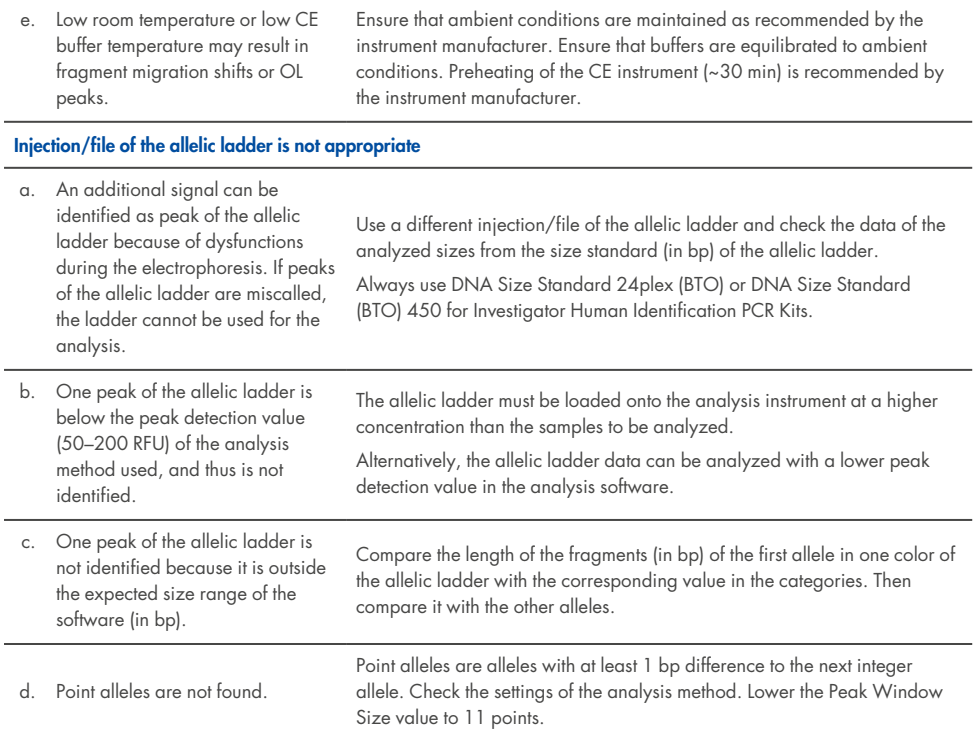

## <span id="page-43-0"></span>Reference

1. Bär, W. et al. (1997) DNA recommendations: Further report of the DNA Commission of the ISFH regarding the use of short tandem repeat systems. Int. J. Legal Med. 110, 175– 176.

## <span id="page-44-0"></span>Appendix A: Interpretation of Results

Post-PCR analysis and automatic allele assignment with suitable analysis software ensure a precise and reliable discrimination of alleles.

## <span id="page-44-1"></span>General procedure for the analysis

- 1. Check the DNA size standard.
- 2. Check the allelic ladder.
- 3. Check the positive and negative controls.
- <span id="page-44-2"></span>4. Analyze and interpret the sample data.

## Pull-up peaks

Pull- up peaks may occur if peak heights are outside the linear detection range (see "[Troubleshooting](#page-40-0) Guide" on [page 41](#page-40-0)) or if an incorrect matrix was applied. They appear at positions of specific peaks in other color channels, typically with lower signal intensities. To prevent pull-up peaks, peak heights should not exceed thresholds.

### <span id="page-44-3"></span>Stutter peaks

The occurrence of stutter peaks depends on the sequence of the repeat structure and the number of alleles. The *n* − 4 peaks are caused by a loss of a repeat unit during amplification of tetranucleotide STR motifs, caused by slippage effects of the Taq DNA Polymerase. The *n* − 3 peaks appear during amplification of the trinucleotide STR motif D22S1045. These peaks should be interpreted using the Investigator Template Files for GeneMapper ID- X Software.

## <span id="page-45-0"></span>Template-independent addition of nucleotides

Because of its terminal transferase activity, the Taq DNA Polymerase may cause incomplete adenylation at the 3' end of the amplified DNA fragments. The artifact peak is one base shorter than expected (–1 peaks). All primers included in the Investigator 26plex QS Kit are designed to minimize these artifacts. The peak height of the artifact correlates with the amount of DNA. Laboratories should define their own limits for analysis of the peaks.

### <span id="page-45-1"></span>Artifacts

Room temperature may influence the performance of PCR products on multicapillary instruments, so shoulder peaks or split peaks might occur. If shoulder or split peaks appear, we recommend injecting the sample again. Ensure that ambient conditions are maintained as recommended by the instrument manufacturer. Ensure that buffers are equilibrated to the ambient conditions.

## <span id="page-46-0"></span>Appendix B: Varying PCR Volumes Using Investigator 26plex QS Kit

The Investigator 26plex QS Kit can be run with half reaction mix volumes (Fast Reaction Mix + Primer Mix). Note that while we have successfully tested the reduced reaction volume stated here, the highest overall success rates still have to be expected when using the full reaction volumes as recommended in the kit manual.

## <span id="page-47-0"></span>Ordering Information

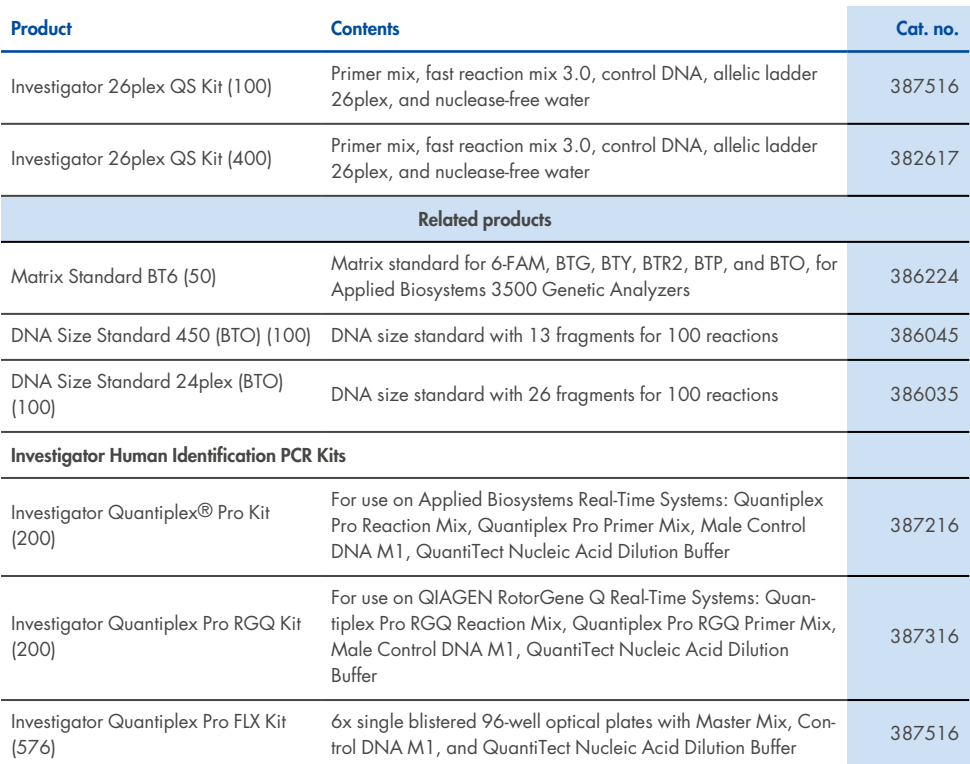

For up- to- date licensing information and product-specific disclaimers, see the respective QIAGEN kit handbook or user manual. QIAGEN kit handbooks and user manuals are available at **[www.qiagen.com](http://www.qiagen.com/)**, or can be requested from QIAGEN Technical Services or your local distributor.

## <span id="page-48-0"></span>Document Revision History

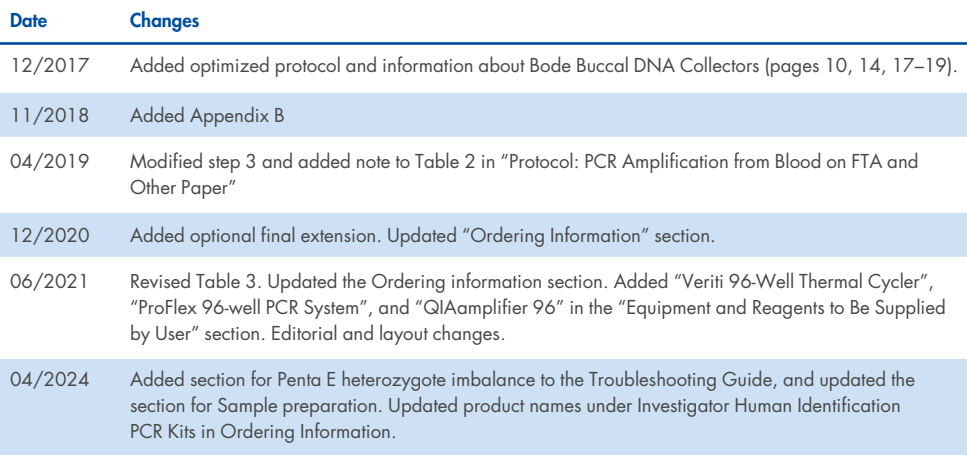

#### **Limited License Agreement for Investigator 26plex QS Kit**

Use of this product signifies the agreement of any purchaser or user of the product to the following terms:

- 1. The product may be used solely in accordance with the protocols provided with the product and this Instructions for Use and for use with components contained in the panel only. QIAGEN grants no license under any of its intellectual property to use or incorporate the enclosed components of this panel with any components not included within this panel except as described in the protocols provided with the product, this Instructions for Use, and additional protocols available at www.qiagen.com. Some of these additional protocols have been provided by QIAGEN users for QIAGEN users. These protocols have not been thoroughly tested or optimized by QIAGEN. QIAGEN neither guarantees them nor warrants that they do not infringe the rights of third-parties.
- 2. Other than expressly stated licenses, QIAGEN makes no warranty that this panel and/or its use(s) do not infringe the rights of third-parties.
- 3. This panel and its components are licensed for one-time use and may not be reused, refurbished, or resold.
- 4. QIAGEN specifically disclaims any other licenses, expressed or implied other than those expressly stated.
- 5. The purchaser and user of the panel agree not to take or permit anyone else to take any steps that could lead to or facilitate any acts prohibited above. QIAGEN may enforce the prohibitions of this Limited License Agreement in any Court, and shall recover all its investigative and Court costs, including attorney fees, in any action to enforce this Limited License Agreement or any of its intellectual property rights relating to the panel and/or its components.

For updated license terms, see **[www.qiagen.com](http://www.qiagen.com/)**.

Trademarks: QIAGEN®, Sample to Insight®, Investigator®, MinElute®, QIAamplifier® (QIAGEN Group); Biometra® (Biometra Biomedizinische Analytik GmbH); Bio- Rad® (Bio- Rad Laboratories, Inc.); Eppendorf®, Mastercycler® (Eppendorf AG); GenBank® (The United Sates Department of Health and Human Services); Applied Biosystems®, FAM™, GeneAmp®, GeneMapper®, Hi-Di™, POP-4®, ProFlex™, Veriti™ (Thermo Fisher Scientific or its subsidiaries). Registered names, trademarks, etc. used in this document, even when not specifically marked as such, are not to be considered unprotected by law.

04/2024 HB-2681-003 © 2024 QIAGEN, all rights reserved.

**This page intentionally left blank**

Ordering **[www.qiagen.com/shop](http://www.qiagen.com/shop)** | Technical Support **[support.qiagen.com](http://support.qiagen.com/)** | Website **[www.qiagen.com](http://www.qiagen.com/)**